## **JIRA Roll Up**

- 1. On the Menu Panel, click on **Help Desk.**
- 2. Click **Projects** menu to open the **Project** search screen.

3. Click **JIRA Roll Up** tab. (contains tickets in projects with linked JIRA issues)

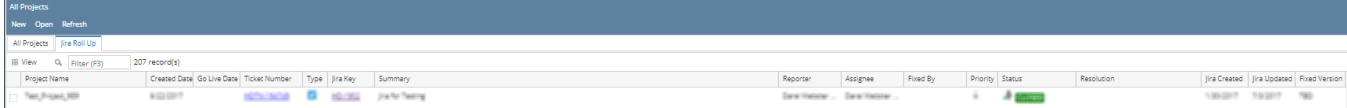

4. To filter, input parameter in filter field, click enter.